# **Criar política de porta com grupos de pinos para o domínio UCS no IMM**

# **Contents**

Introdução Pré-requisitos: **Requisitos** Componentes Utilizados Informações de Apoio Topologia **Configurar** Antes de Começar Criar política de porta para o domínio do UCS Configuração de portas Ethernet Configuração de portas Fibre Channel Crie a política de conectividade de LAN para o servidor UCS. Crie a política de conectividade SAN para o servidor UCS. Verificar Informações Relacionadas

# **Introdução**

Este documento descreve a diferença entre a configuração de Fixação Forçada e Dinâmica, Fixação Forçada para um domínio do Unified Computing System no IMM.

# **Pré-requisitos:**

### **Requisitos**

A Cisco recomenda que você conheça estes tópicos:

- Modo Gerenciado de Intervisão
- Fixar grupos
- Fixação: Fixação Dinâmica E Fixação Estática
- Fibre Channel
- Separar Camada 2

### **Componentes Utilizados**

As informações neste documento são baseadas nestas versões de software e hardware

- Interconexão de estrutura Cisco UCS 6454 de 54 portas em modo de host final Ethernet e Fibre Channel
- Infraestrutura bversão do pacote: 4.2.1m
- Servidor Cisco UCS B200 M5
- Servidor fversão do firmware: 4.2.1a

As informações neste documento foram criadas a partir de dispositivos em um ambiente de laboratório específico. Todos os dispositivos utilizados neste documento foram iniciados com uma configuração (padrão) inicial. Se a rede estiver ativa, certifique-se de que você entenda o impacto potencial de qualquer comando.

# **Informações de Apoio**

Fixação é o processo que a Interconexão de estrutura (FI) usa para estabelecer a comunicação entre os servidores e a rede.

As placas de interface de rede virtual (vNICs) estabelecem a conexão com uma porta de uplink ou canal de porta disponível no Interconector de estrutura. Esse processo é conhecido como Fixação.

**A Fixação dinâmica** é a configuração padrão da Interconexão de estrutura.

O Fabric Interconnect vincula automaticamente vNICs de servidor a portas FI de uplink, dependendo do número de uplinks disponíveis configurados.

**O pinning estático** exige que o administrador use grupos de pin manuais para vincular vNICs às portas de uplink. O FI não faz a configuração automaticamente.

**Observação**: se a finalidade for separar as redes (VLANs separadas em uplinks), a melhor abordagem para isso é configurar a Camada 2 Disjunta, para referência consulte: [Configurar a Camada 2 Disjunta](https://www.cisco.com/c/pt_br/support/docs/cloud-systems-management/intersight/217804-configure-disjoint-layer-2-in-intersight.html) [no Domínio do Modo Gerenciado de Intervisão](https://www.cisco.com/c/pt_br/support/docs/cloud-systems-management/intersight/217804-configure-disjoint-layer-2-in-intersight.html)

# **Topologia**

Este exemplo de configuração neste documento é baseado nas próximas topologias.

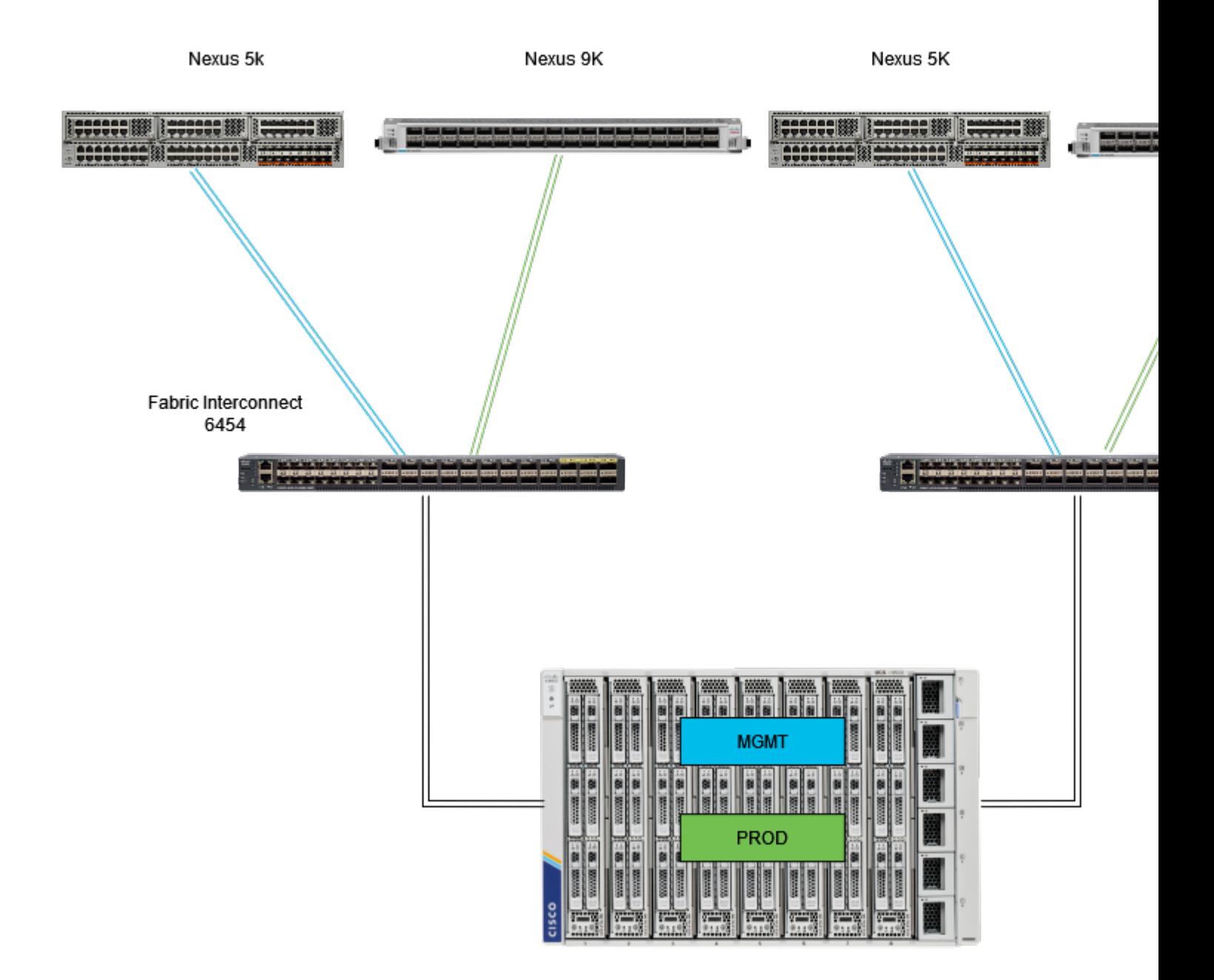

*Topologia de pinning Eth*

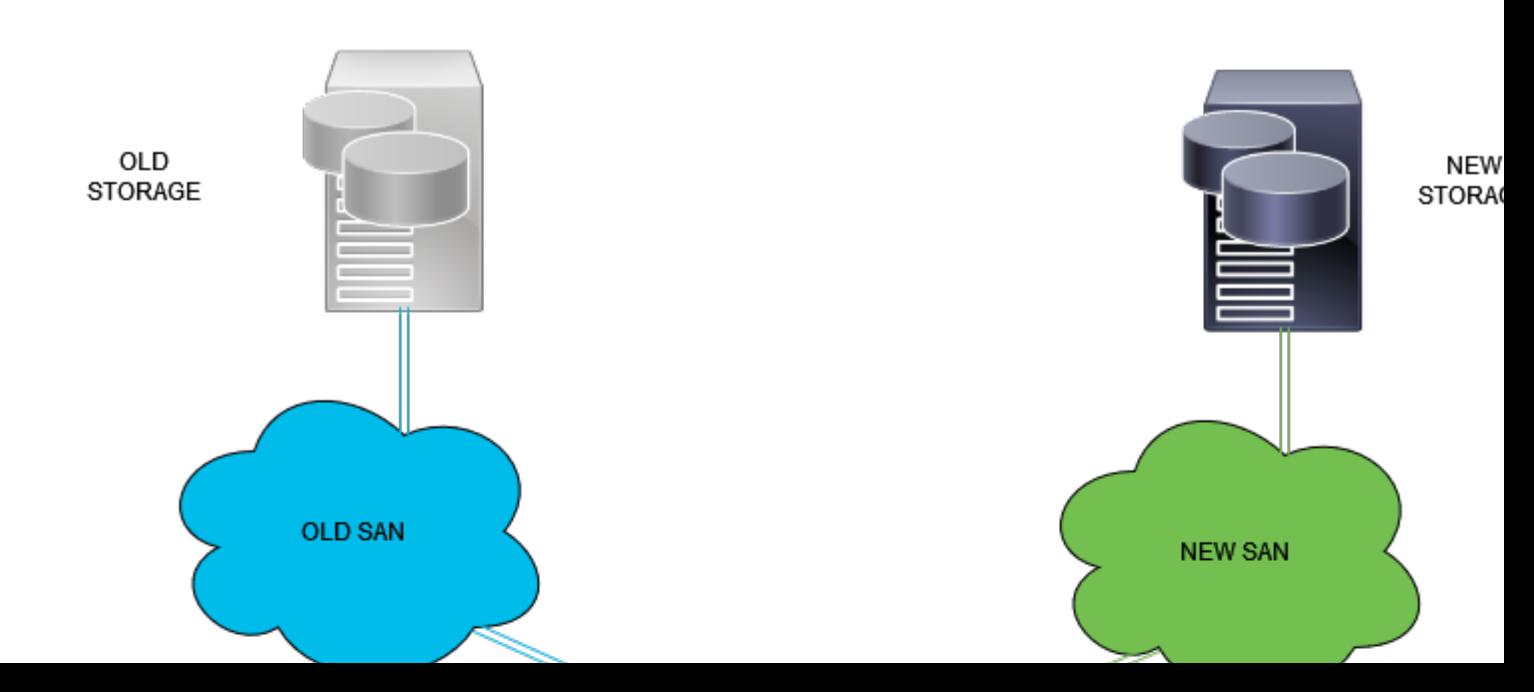

Faça login na Intersight GUI como um usuário administrador.

### **Criar política de porta para o domínio do UCS**

### **Configuração de portas Ethernet**

- **Etapa 1.** Localize na guia Serviços de infraestrutura. No plano de navegação, clique na guia Configurar.
- **Etapa 2.** Na guia Configure, expanda Configure > Policies.
- **Etapa 3.** Clique em Policies (Políticas).
- **Etapa 4.** Navegue até Create Policy (Criar política) e clique no botão.

| ≡                                                                                                | cisco Intersight                                                                                                |                     |        | $\Im$ Infrastructure Service $\vee$ |                   |                              | Q Search       |
|--------------------------------------------------------------------------------------------------|----------------------------------------------------------------------------------------------------|---------------------|--------|-------------------------------------|-------------------|------------------------------|----------------|
| 凛                                                                                                | Overview                                                                                                    |                     |        | <b>Policies</b>                     |                   |                              |                |
| o                                                                                                | Operate                                                                                                    |                     |        | .27-vfc-adapter-policy1<br>n.       | <b>UCS Server</b> | <b>Fibre Channel Adapter</b> | O N/A          |
|                                                                                                  |                                                                                                    | $\hat{\phantom{a}}$ | п      | .27-vfc-network-policy1             | <b>UCS Server</b> | <b>Fibre Channel Network</b> | © N/A          |
|                                                                                                  | <b>Servers</b>                                                                                                  |                     | п      | 27-vfc-gos-policy1                  | <b>UCS Server</b> | <b>Fibre Channel QoS</b>     | O N/A          |
|                                                                                                  | <b>Chassis</b>                                                                                                  |                     | □      | .27-veth-network-policy1            | <b>UCS Server</b> | <b>Ethemet Network</b>       | O N/A          |
|                                                                                                  | <b>Fabric Interconnects</b>                                                                                     |                     | n      | .27-veth-qos-policy1                | <b>UCS Server</b> | <b>Ethernet QoS</b>          | © N/A          |
|                                                                                                  | <b>HyperFlex Clusters</b><br><b>Integrated Systems</b><br>Configure<br>A<br><b>Profiles</b><br><b>Templates</b> |                     | $\Box$ | .27-veth-adapter-policy1            | <b>UCS Server</b> | <b>Ethernet Adapter</b>      | O N/A          |
|                                                                                                  |                                                                                                    |                     | п      | <b>ISCSI-LAN-Policy</b>             | <b>UCS Server</b> | <b>LAN Connectivity</b>      | 0 <sup>3</sup> |
|                                                                                                  |                                                                                                    |                     | п      | UCSC-lan-connectivity-policy        | <b>UCS Server</b> | <b>LAN Connectivity</b>      | 0 <sup>o</sup> |
|                                                                                                  |                                                                                                    |                     | □      | $\Box$<br>UCSC-Idap-policy          | <b>UCS Server</b> | LDAP                         | $0$ $\odot$    |
|                                                                                                  |                                                                                                    |                     | п      | UCSC-vfc-gos-policy1                | <b>UCS Server</b> | Fibre Channel QoS            | © N/A          |
|                                                                                                  |                                                                                                    |                     |        | UCSC-vfc-adapter-policy1<br>□       | <b>UCS Server</b> | <b>Fibre Channel Adapter</b> | © N/A          |
|                                                                                                  | <b>Policies</b>                                                                                                 |                     | □      | UCSC-vfc-network-policy1            | <b>UCS Server</b> | <b>Fibre Channel Network</b> | O N/A          |
|                                                                                                  |                                                                                                    |                     | □      | UCSC-veth-network-policy2           | <b>UCS Server</b> | <b>Ethernet Network</b>      | © N/A          |
|                                                                                                  | <b>Pools</b>                                                                                                    |                     | п      | UCSC-veth-gos-policy1               | <b>UCS Server</b> | <b>Ethernet QoS</b>          | O N/A          |
|                                                                                                  |                                                                                                    |                     | □      | UCSC-veth-adapter-policy1           | <b>UCS Server</b> | <b>Ethemet Adapter</b>       | © N/A          |
| <b>New Command Palette</b><br>Navigate Intersight with Ctrl+K or go<br>to Help > Command Palette |                                                                                                    |                     | n      | UCSC-veth-qos-policy2               | <b>UCS Server</b> | <b>Ethernet QoS</b>          | O N/A          |
|                                                                                                  |                                                                                                    |                     | n      | UCSC-veth-adapter-policy2           | <b>UCS Server</b> | <b>Ethemet Adapter</b>       | O N/A          |
|                                                                                                  |                                                                                                    |                     | п      | UCSC-veth-network-policy1           | <b>UCS Server</b> | <b>Ethernet Network</b>      | O N/A          |
|                                                                                                  |                                                                                                    |                     | п      | <b>Boot-testing</b>                 | <b>UCS Server</b> | <b>Boot Order</b>            | $0$ $\odot$    |
|                                                                                                  |                                                                                                    |                     | п      | M2-HWRAID-Booting                   | <b>UCS Server</b> | <b>Boot Order</b>            | $0$ $\%$       |
|                                                                                                  |                                                                                                    |                     |        |                                     |                   |                              |                |
|                                                                                                  |                                                                                                    |                     |        |                                     |                   |                              |                |

*Criar política*

**Etapa 5. Em Tipo de plataforma, clique na opção Domínio UCS** para filtrar políticas e facilitar a política de porta. Selecione **Port** e clique em **Start**.

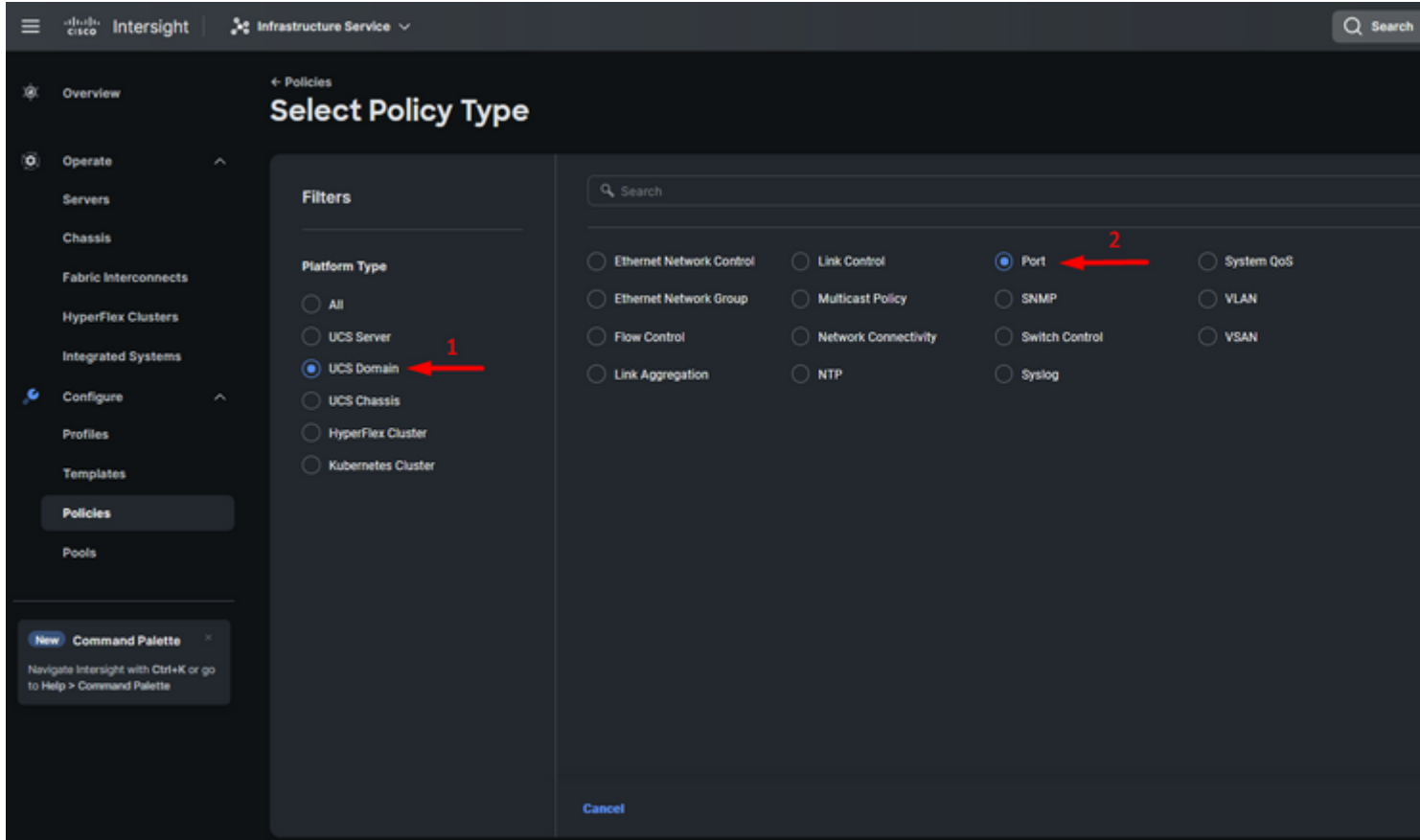

*Política da porta*

**Etapa 6.** Preencha as informações necessárias, como **Organização, Nome e Modelo do Switch**. Elas são obrigatórias.

Configure as portas unificadas para o número de portas Fibre Channel. Para esta configuração de exemplo, o número de portas FC seria 4. Verifique o número de portas FC e Ethernet. Clique em Next.

**Observação**: o número máximo de portas FC para o Fabric Interconnect 6454 é 16.

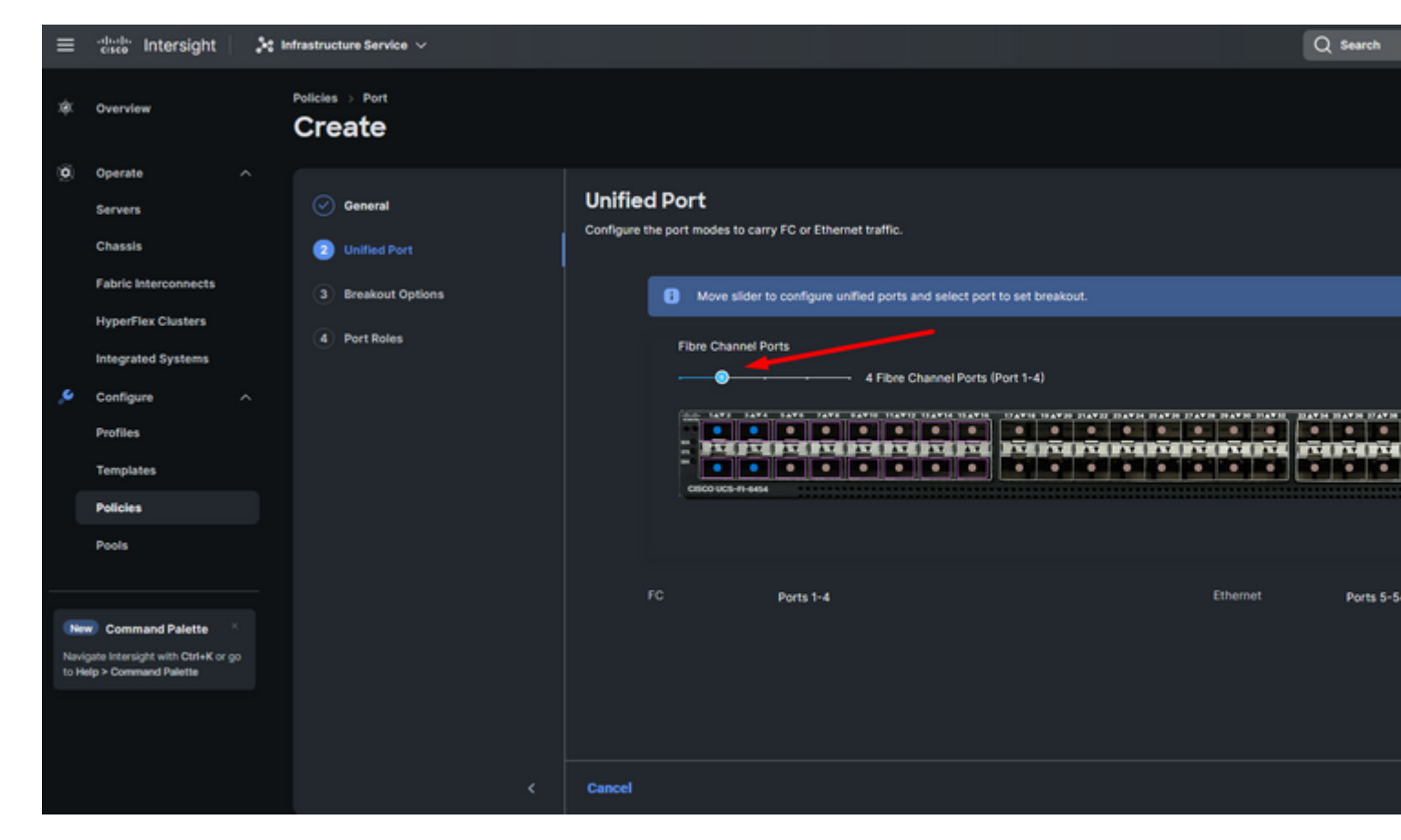

*Porta unificada*

Para esta configuração de exemplo, as portas de breakout não são necessárias. Se necessário, em **Opções de breakout** defina o número de portas e modifique a velocidade conforme desejado.

**Etapa 9.** Em funções de porta, execute as próximas ações para configurar portas de servidor:

Selecione as portas e clique em **Configure**. Ele o leva a uma nova janela onde você exibe um menu • para selecionar o tipo desejado de função para as portas selecionadas.

Para esta configuração de exemplo, a porta 33 é usada como uma porta de servidor.

**Dica**: este exemplo de configuração mostra apenas a configuração de uplink Ethernet e a configuração de uplinks FC. Outras funções de porta também podem ser configuradas nesta etapa.

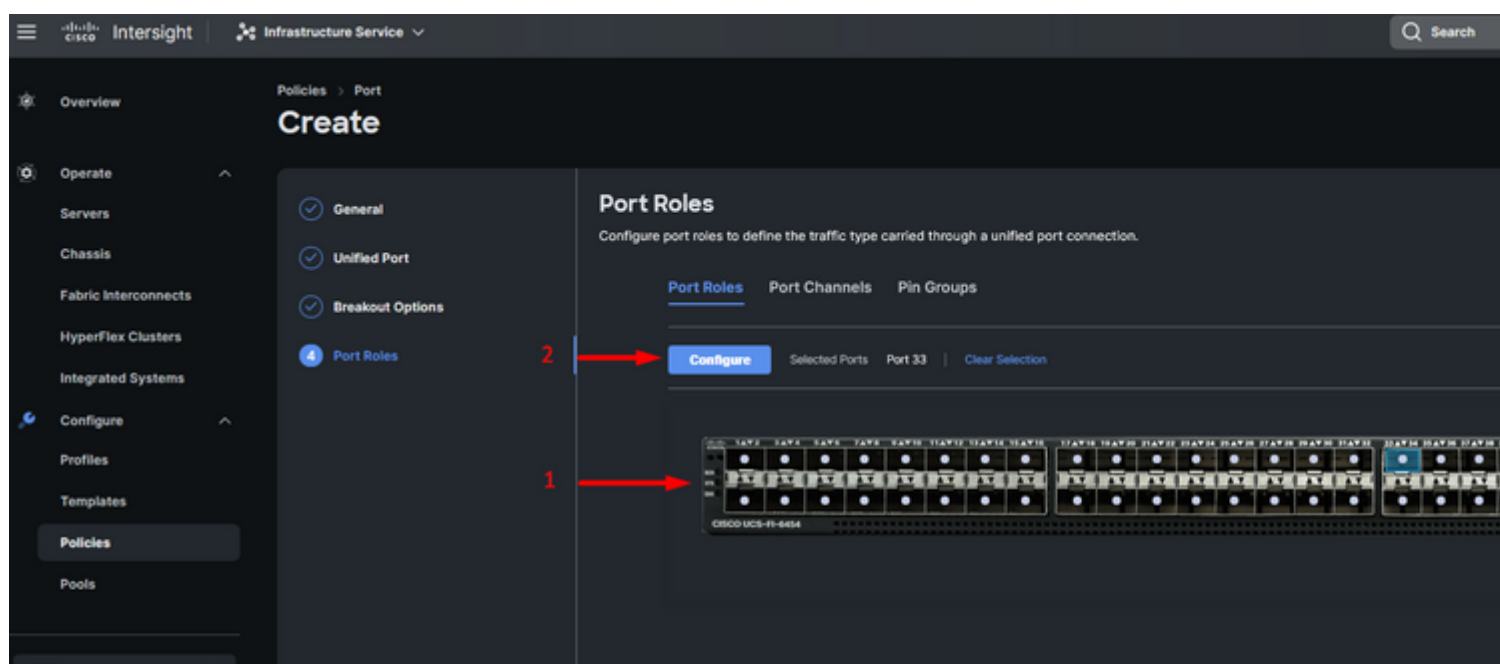

Para esta configuração de exemplo, ele é definido como Porta. Use o canal de porta se o seu ambiente exigir.

• Selecione o uplink ethernet desejado para esse grupo de pinos.

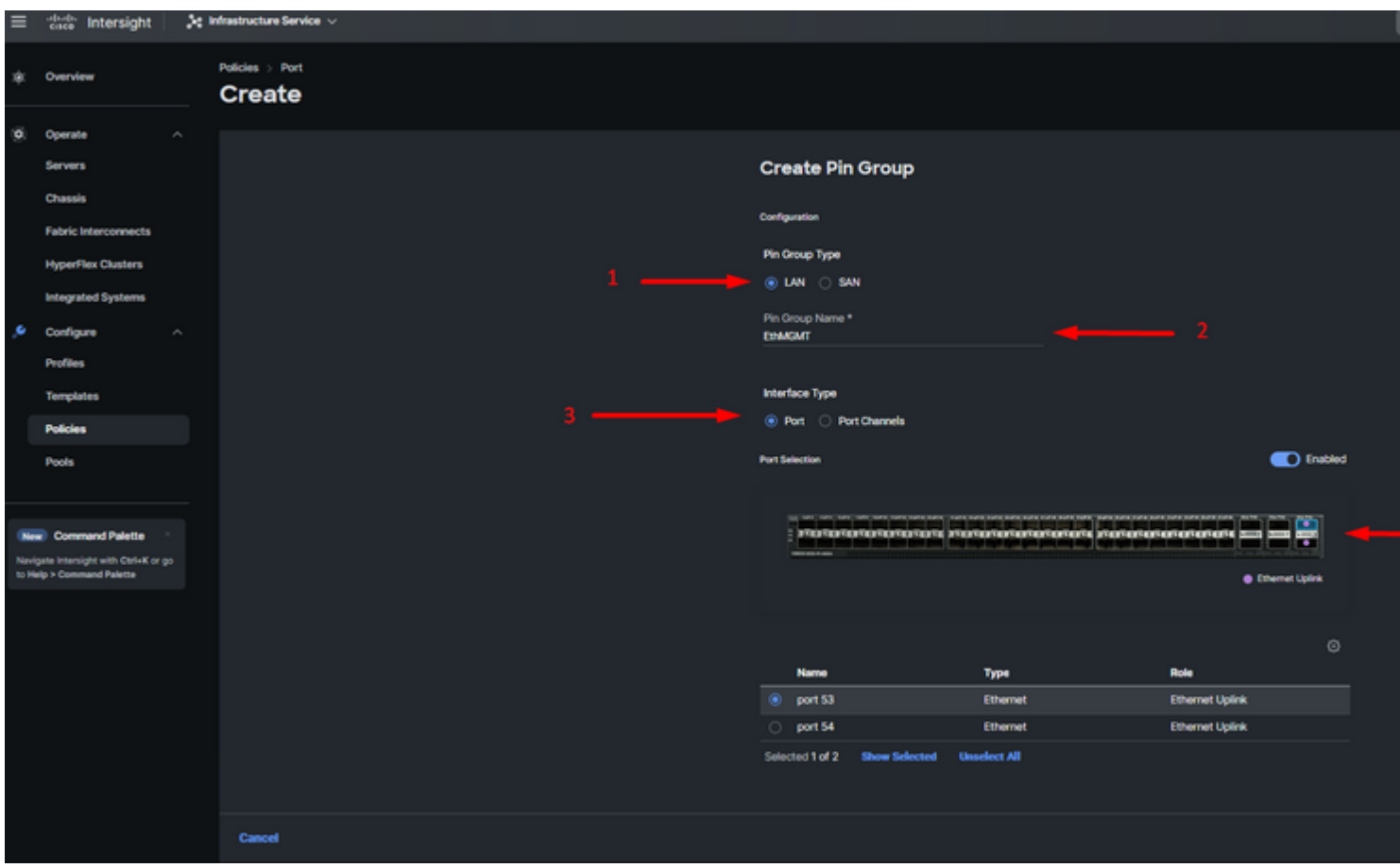

*Grupo de pinos para gerenciamento*

- Repita o procedimento para o uplink. Para esta configuração de exemplo, o segundo uplink é chamado **EthPROD.**
- Click **Save**.

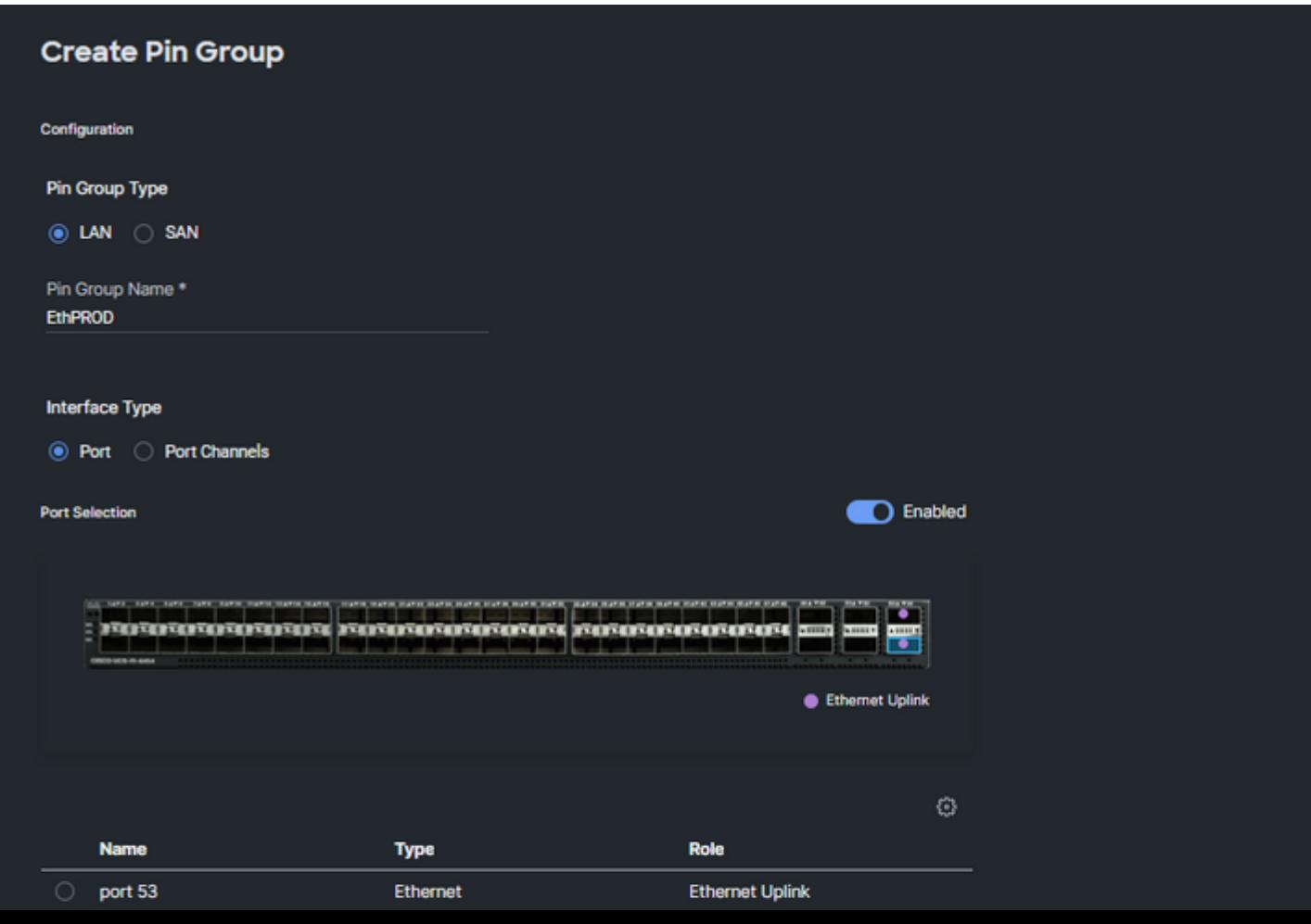

#### **Configuração de portas Fibre Channel**

**Etapa 1.** Execute as próximas ações para configurar portas Fibre Channel.

Navegue até a guia **Funções de porta**. Selecione as portas FC desejadas a serem usadas e clique com • o botão direito do mouse em **Configure**.

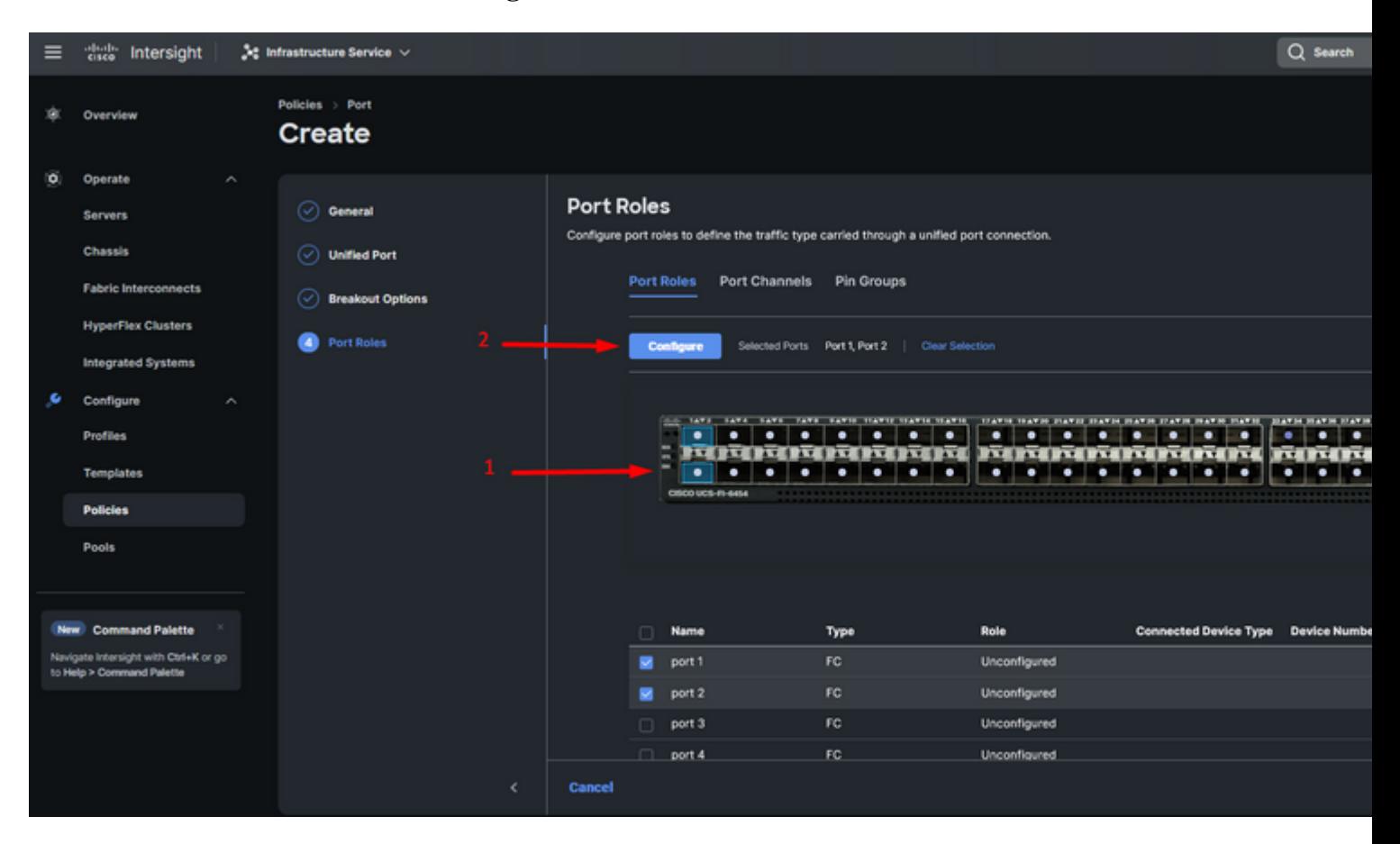

- Selecione uma função para esta porta FC, defina a velocidade e digite o **VSANID** associado a estas portas.
- Clique em **Save**.

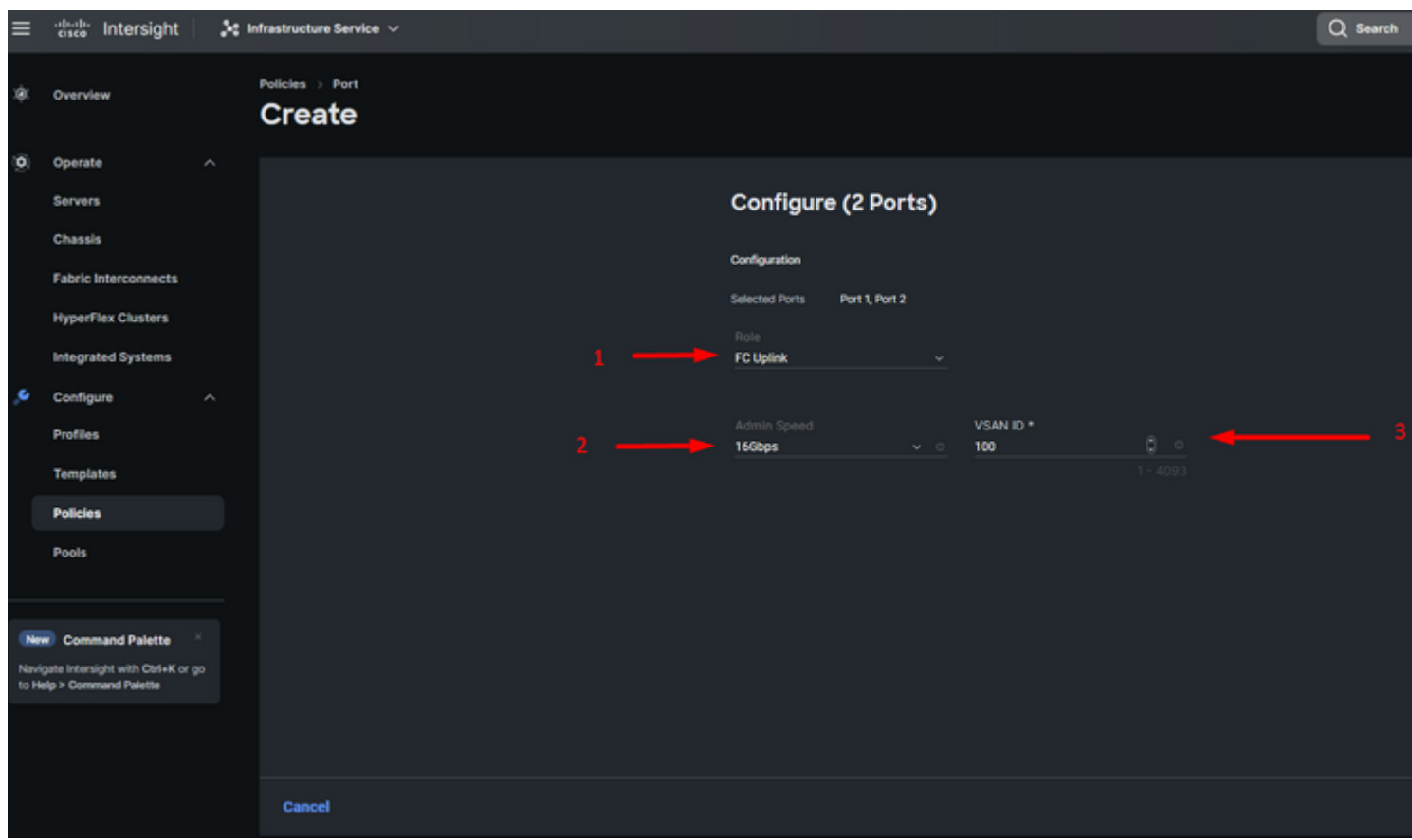

*Configuração de uplink de Fibre Channel*

**Etapa 2.** Crie um grupo de pinos para uplinks FC. O procedimento é semelhante à configuração das portas Ethernet.

- Selecione SAN como Tipo de grupo de pinos. Nomeie o grupo de pinos com uma referência para seu uso. **OldStorage** exemplifica para que é usado.
- O tipo de interface depende das necessidades do ambiente.
- Selecione o uplink FC desejado para esse Grupo de Pinos.

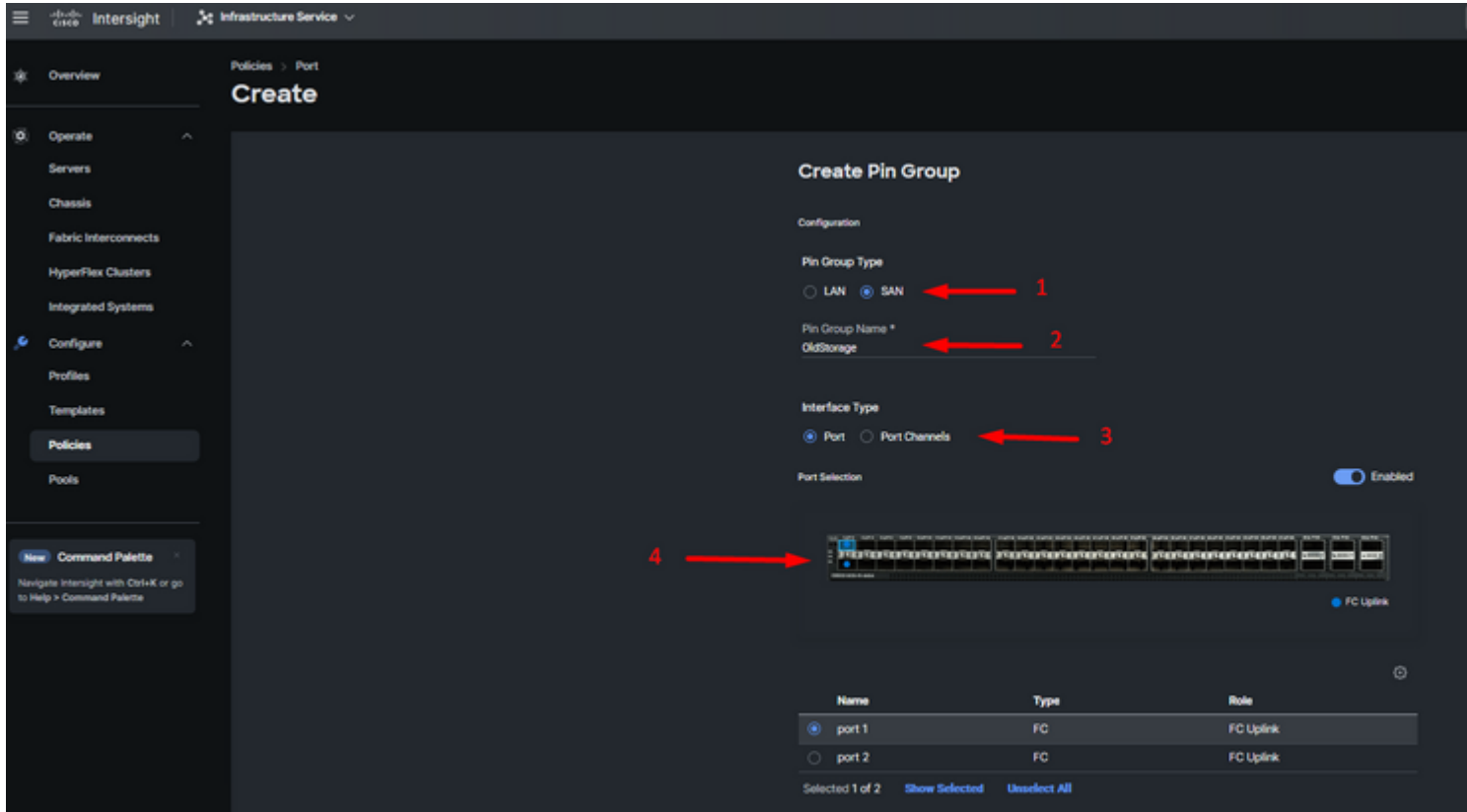

Selecione Organização, nomeie sua política e escolha a plataforma de destino à qual o perfil do servidor é aplicável. Clique em Next.

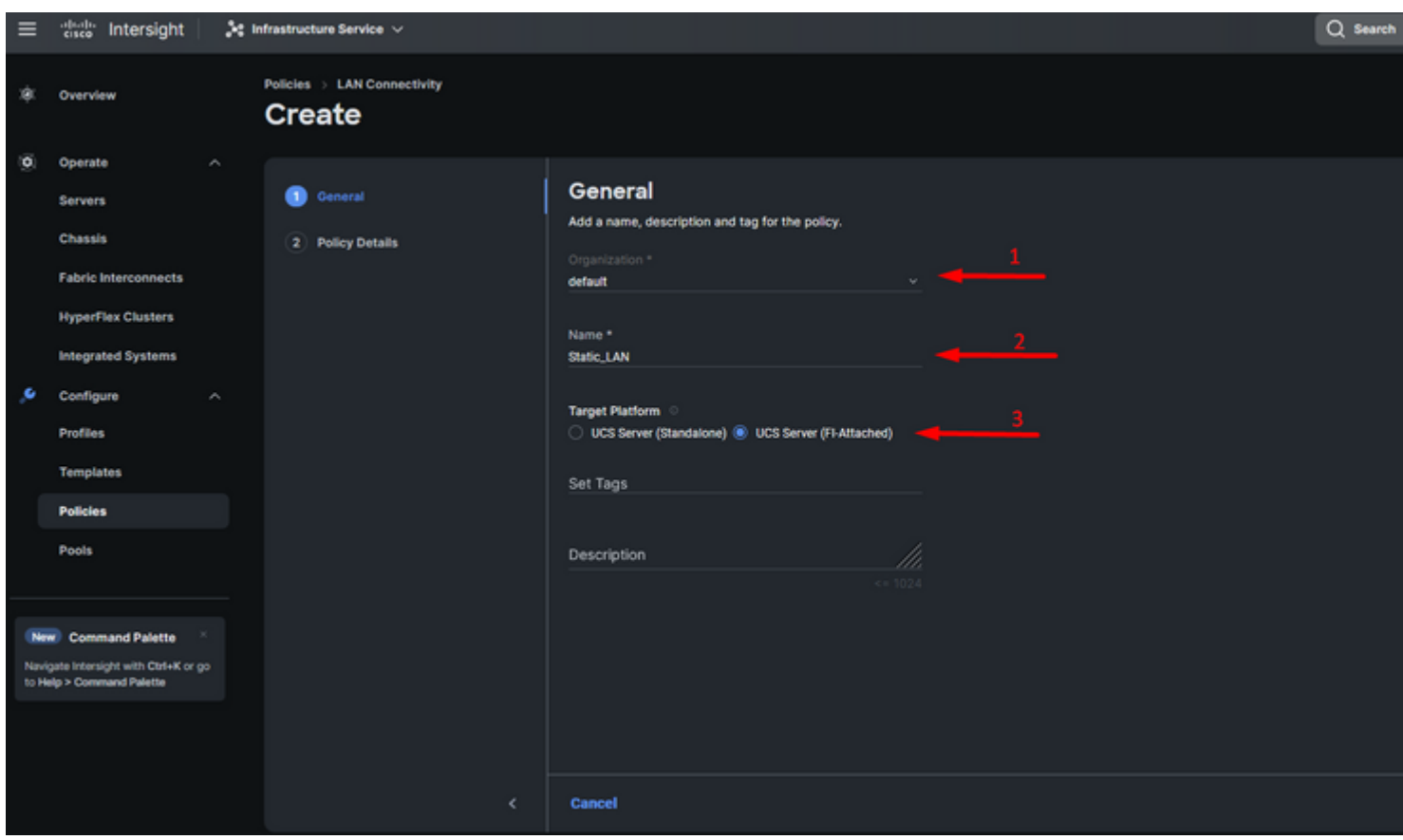

*Informações gerais para a política de LAN*

**Etapa 3.** Navegue até **vNIC Configuration** e clique no botão **Add vNIC**.

**Etapa 4.** Nomeie seu vNIC e selecione o nome do grupo de pinos associado a este vNIC para pinning estático.

**Etapa 5.** Selecione ou crie uma **Política de Pool** para endereços Mac prestes a utilizar. Você pode escolher a opção Estático se precisar de uma opção específica.

**Etapa 6.** Selecione cuidadosamente a ID do switch ao qual este vNIC pertencerá.

Para esta configuração de exemplo, **MGMT\_A** pertence ao grupo de pinos **EthMGMT** e aponta para a Interconexão de estrutura A.

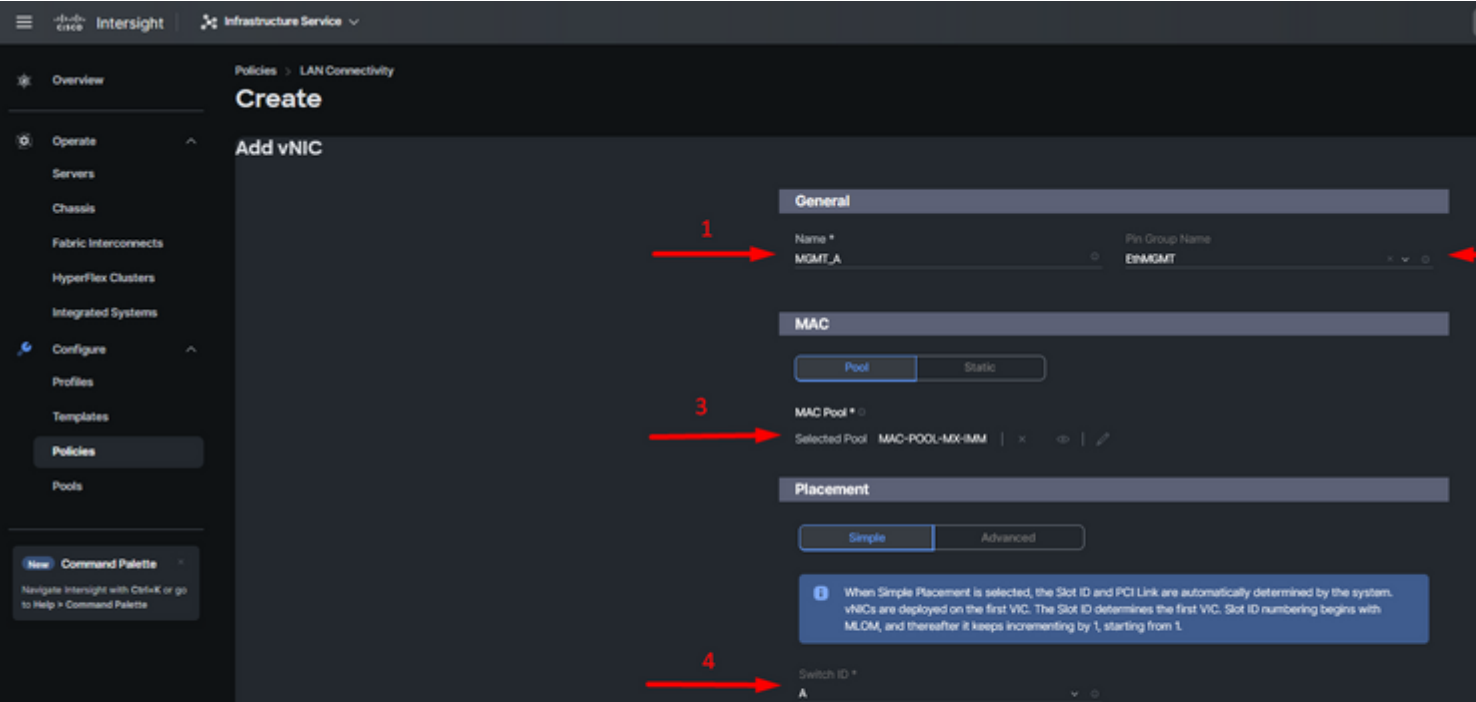

e selecione uma política para cada política marcada (\*). Quatro deles precisam de uma política selecionada para poder adicionar seu vNIC.

**Etapa 8.** Clique em **Add** quando terminar.

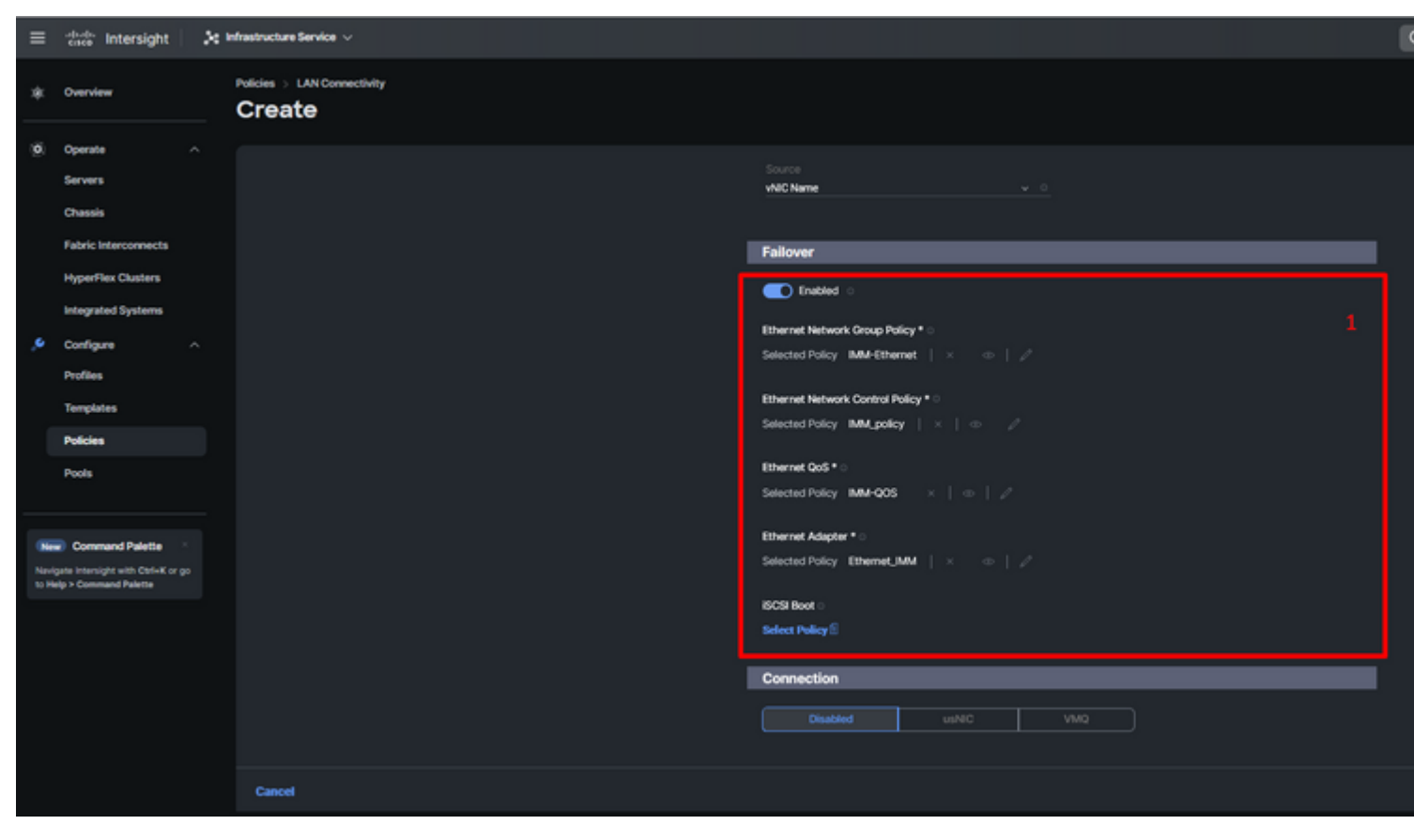

*Failover e políticas para configuração de vNIC*

**Etapa 9.** Repita o procedimento desde a etapa 3 para os outros vNICs. Em seguida, verifique se todos estão configurados corretamente.

#### **Etapa 10.** Clique em **Criar.**

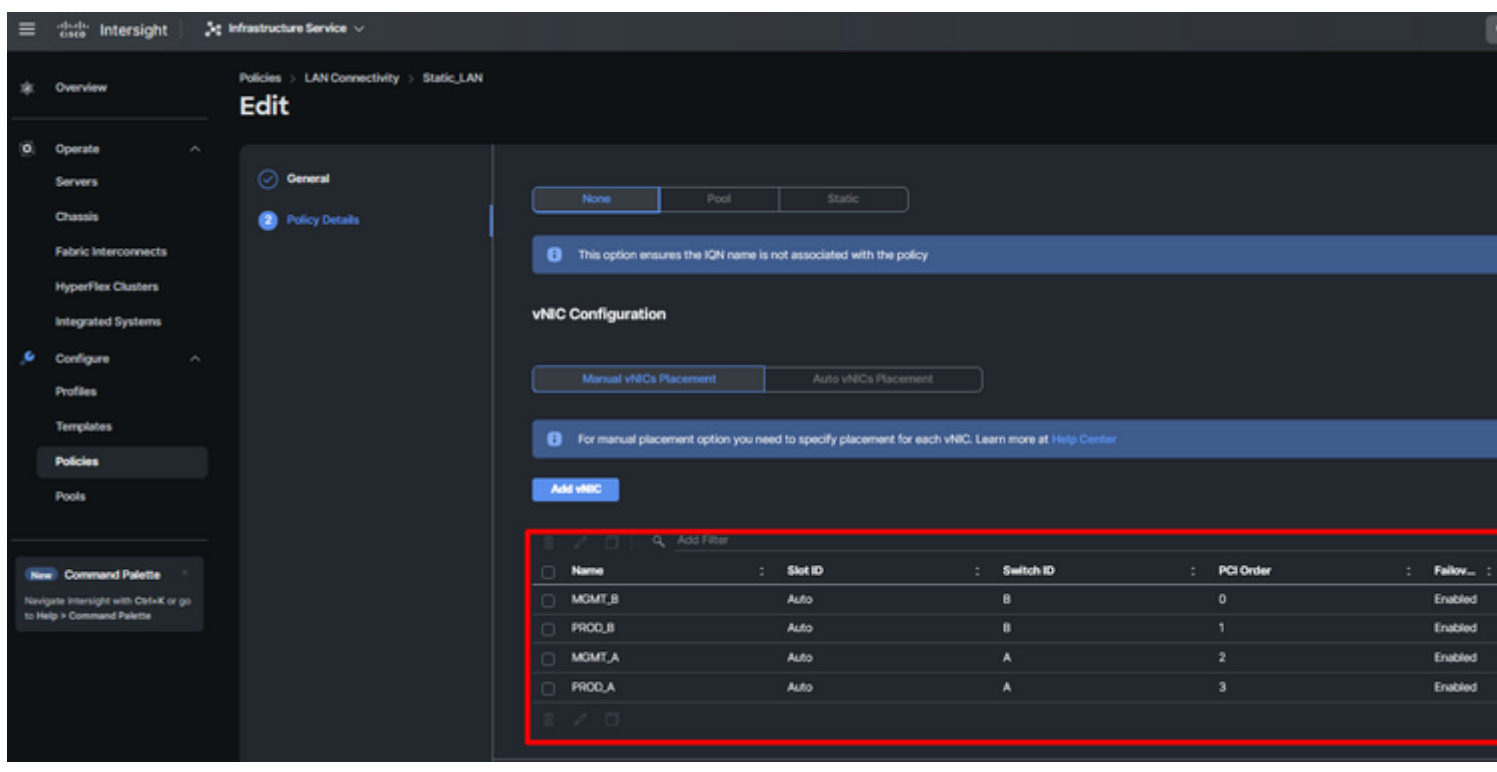

*Verificação de política de LAN*

### **Crie a política de conectividade SAN para o servidor UCS.**

**Etapa 1.** Navegue até **Create Policy** e clique no botão. Em Tipo de plataforma, clique na opção **UCS Server** para filtrar políticas e facilitar a política de **conectividade SAN**. Selecione-a e clique em **Start**. Selecione Organização, nomeie sua política e escolha a plataforma de destino à qual o perfil do servidor é aplicável. Clique em Next.

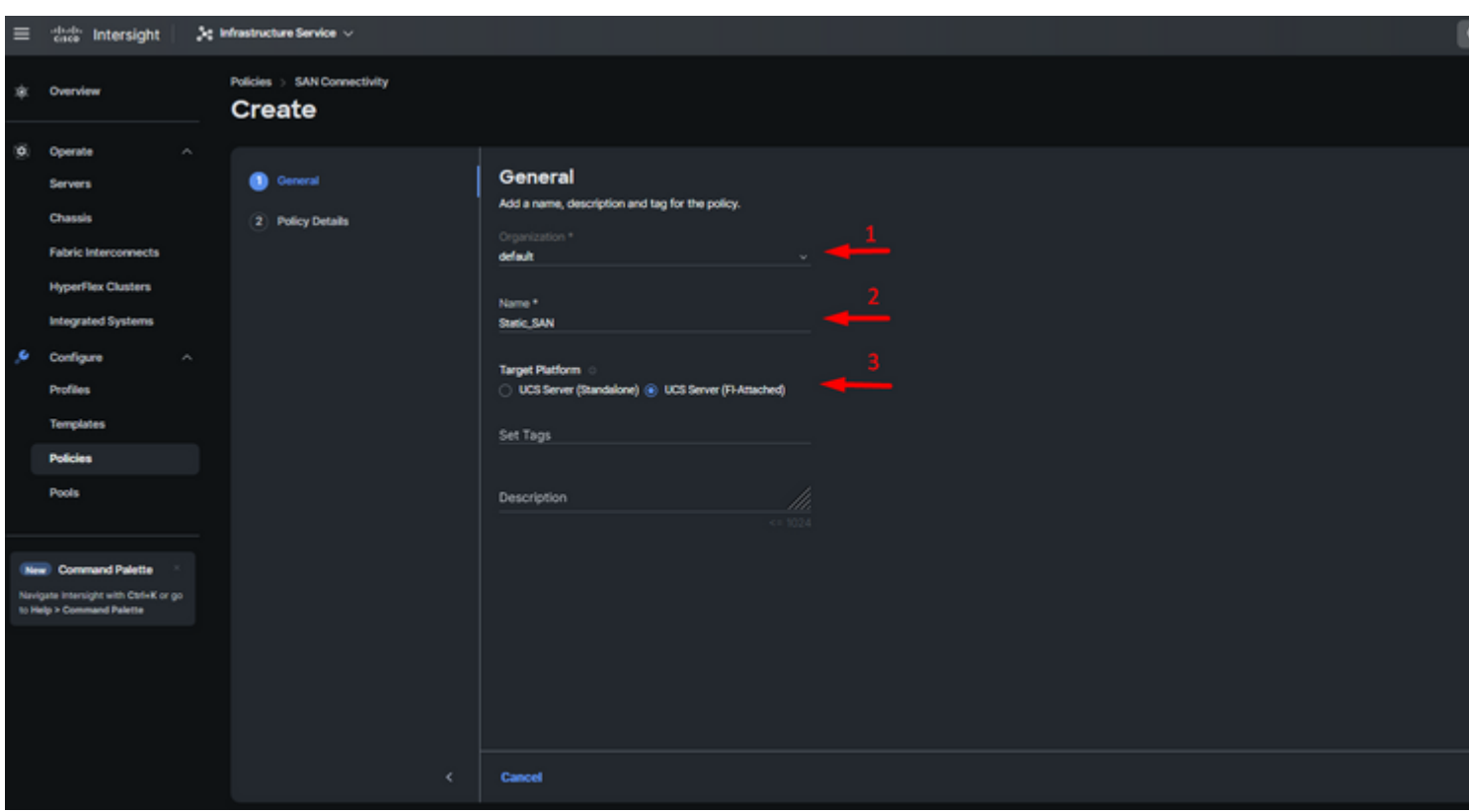

*Informações gerais sobre a política SAN*

**Etapa 3.** Selecione Posicionamento manual de vHBAs.

**Etapa 4.** Navegue até **WWNN** e selecione ou crie um pool WWNN.

**Etapa 5.** Clique no botão **Add vHBA**.

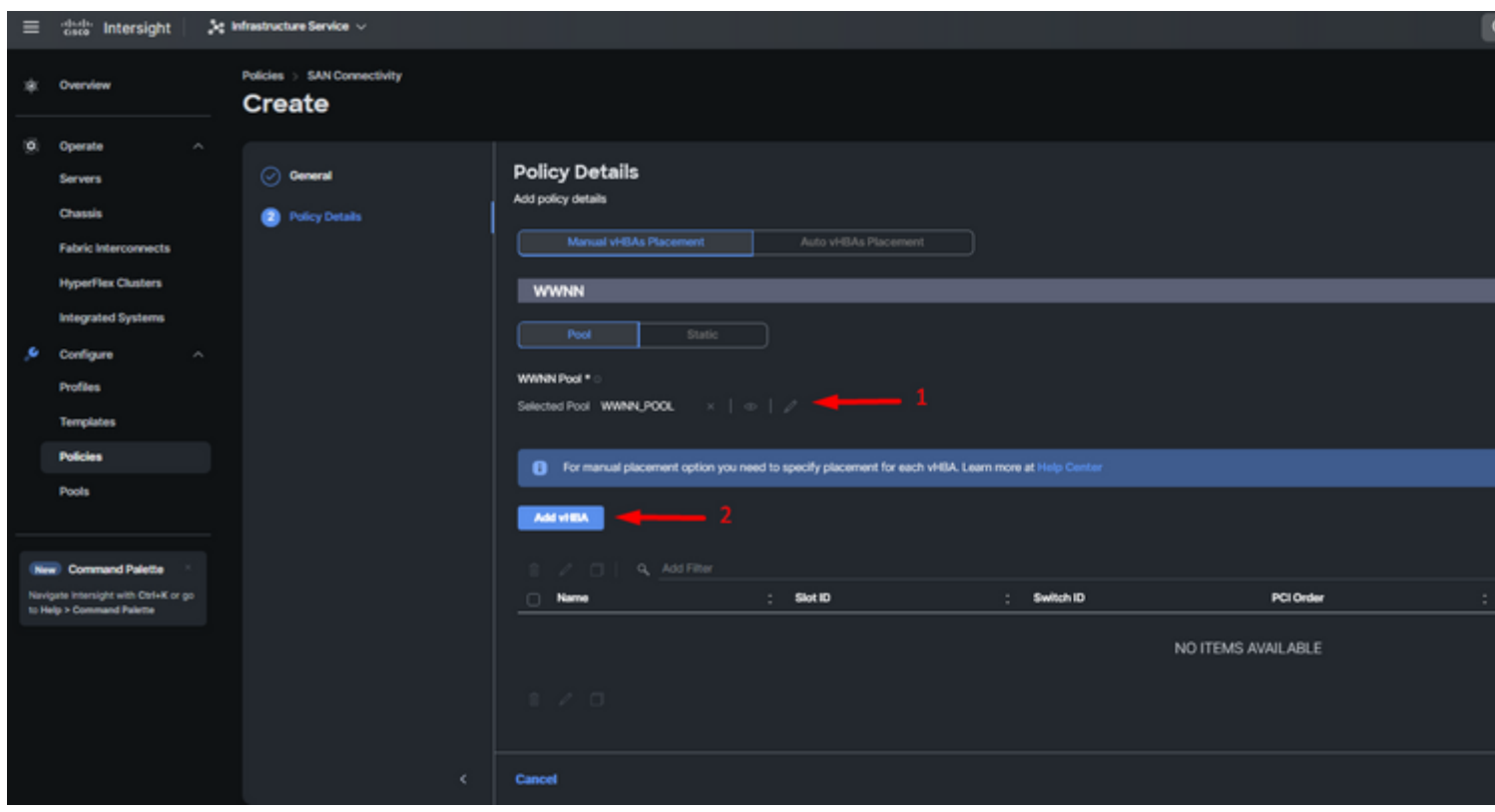

*política de SAN*

Nomeie seu vHBA e selecione o nome do grupo de pinos associado a este vHBA para pinning estática. Escolha **fc-initiator** como vHBA Type.

**Passo 7.** Selecione ou crie uma **Política de Pool** para uso do WWPN. Você pode escolher a opção Estático se precisar de uma opção específica.

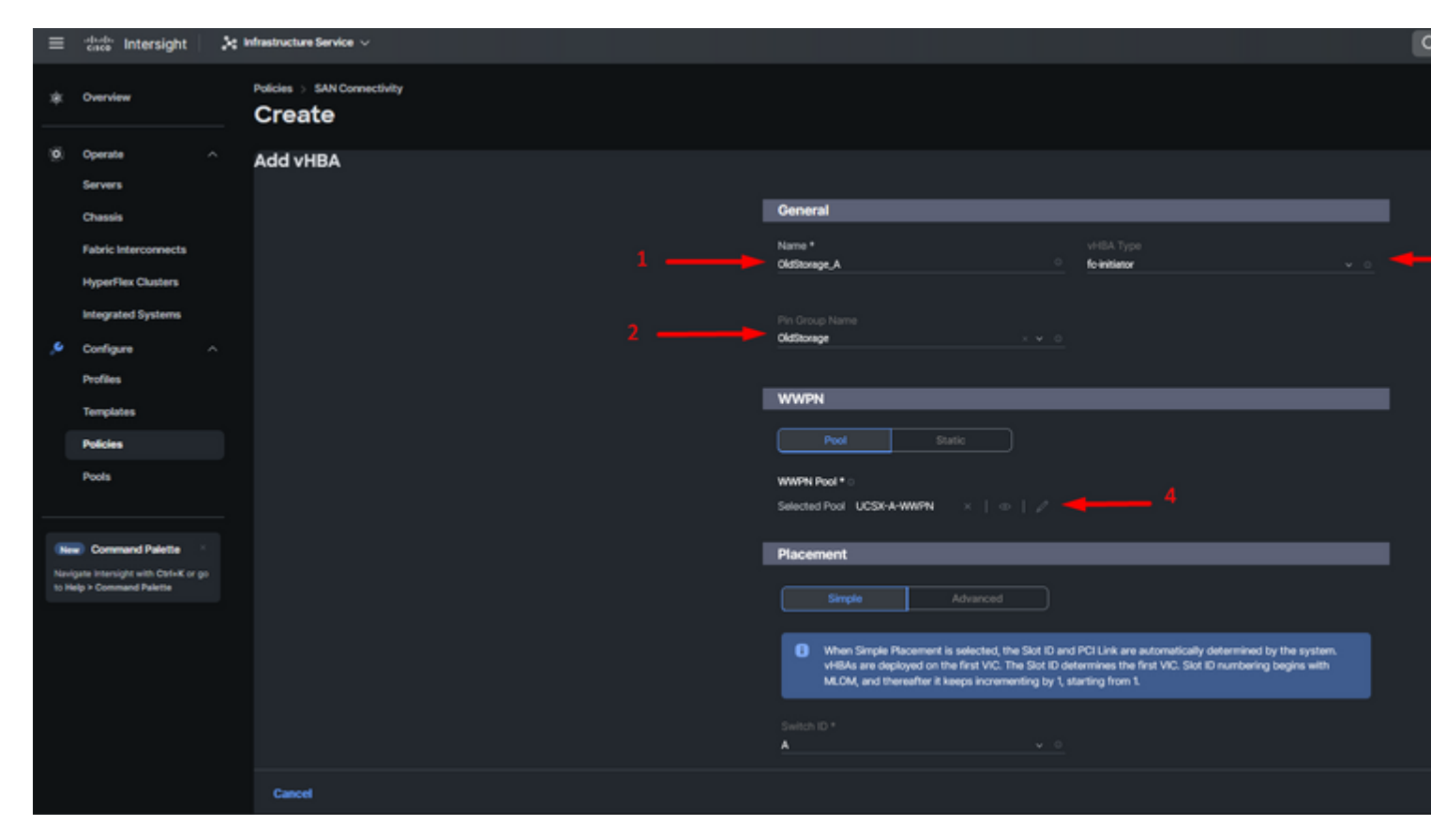

*Política de configuração vHBA*

**Etapa 8.** Navegue até **Posicionamento**. Selecione cuidadosamente a ID do switch ao qual este vHBA pertencerá.

Para esta configuração de exemplo, *OldStorage\_A* pertence ao grupo de pinos *OldStorage* e aponta para a Interconexão de estrutura A.

**Dica**: habilite **vinculações de LUN persistentes** se precisar reter associações de ID de LUN na memória. Isso persiste até que você os limpe manualmente.

**Etapa 9.** Selecione uma política para cada política marcada (\*). Três deles precisam de uma política selecionada para poder adicionar seu vHBA.

**Etapa 10.** Clique em **Add** quando terminar.

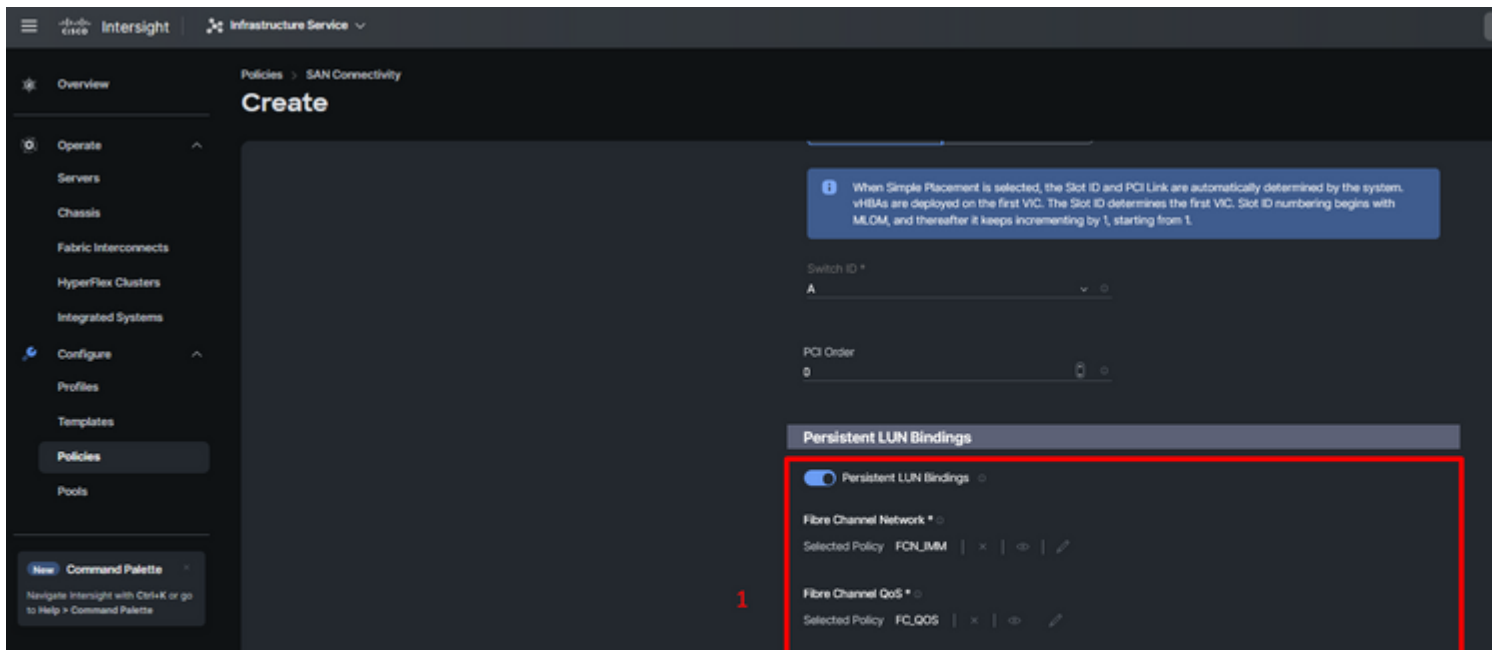

Repita o procedimento da etapa 3 para os outros vNICs. Em seguida, verifique se todos estão configurados corretamente.

**Etapa 12.** Clique em Criar.

| $\equiv$                                                           | cace Intersight                                                                                                    | 3g Infrastructure Service <                              |                                                                                                    |               |              |                |            |  |  |  |  |  |
|--------------------------------------------------------------------|----------------------------------------------------------------------------------------------------|----------------------------------------------------------|----------------------------------------------------------------------------------------------------|---------------|--------------|----------------|------------|--|--|--|--|--|
| 寒                                                                  | Overview                                                                                                    | SAN Connectivity > Static_SAN<br><b>Policies</b><br>Edit |                                                                                                    |               |              |                |            |  |  |  |  |  |
| Ø.<br>۶                                                            | $\sigma_{\rm{b}}$<br>Operate<br><b>Servers</b><br>Chassis<br><b>Fabric Interconnects</b><br><b>HyperFlex Clusters</b><br><b>Integrated Systems</b><br>Configure<br>$\hat{\phantom{a}}$ | ⊙ General<br><b>D</b> Policy Details                     | <b>Policy Details</b><br>Add policy details<br>Manual vHBAs Placement<br>Auto vHBAs Placement<br><b>WWNN</b><br>Static<br>Pool<br>WWW.Pool * |               |              |                |            |  |  |  |  |  |
|                                                                    | <b>Profiles</b><br><b>Templates</b>                                                                                                    |                                                          | Selected Pool WWWN, POOL x   c   /                                                                                                    |               |              |                |            |  |  |  |  |  |
|                                                                    | <b>Policies</b>                                                                                                    |                                                          | For manual placement option you need to specify placement for each vHSA. Learn more at Help Center                                           |               |              |                |            |  |  |  |  |  |
|                                                                    | <b>Pools</b>                                                                                                    |                                                          | Add vHSA                                                                                                    |               |              |                |            |  |  |  |  |  |
| New Command Palette                                                |                                                                                                    |                                                          | Q. Add Filter                                                                                                    |               |              |                |            |  |  |  |  |  |
| Navigate Intersight with Ctrl+K or go<br>to Help > Command Palette |                                                                                                    |                                                          | Name<br>÷.<br>$\Box$                                                                                                    | Slot ID<br>2. | Switch ID    | PCI Order<br>÷ | Pin Group  |  |  |  |  |  |
|                                                                    |                                                                                                    |                                                          | NewStorage_A<br>$\Box$                                                                                                    | Auto          | A            | ٠              | NewStorage |  |  |  |  |  |
|                                                                    |                                                                                                    |                                                          | OldStorage_B<br>$\Box$                                                                                                    | Auto          | 8            | $\mathbf{s}$   | OldStorage |  |  |  |  |  |
|                                                                    |                                                                                                    |                                                          | NewStorage_B<br>$\Box$                                                                                                    | <b>Auto</b>   | $\mathbf{B}$ | $\overline{6}$ | NewStorage |  |  |  |  |  |
|                                                                    |                                                                                                    |                                                          | OldStorage_A<br>0                                                                                                    | <b>Auto</b>   | ٨            | $\overline{z}$ | OldStorage |  |  |  |  |  |
|                                                                    |                                                                                                    |                                                          |                                                                                                    |               |              |                |            |  |  |  |  |  |

*Verificação da política de SAN*

**Cuidado**: verifique se os números no pedido PCI não são repetidos. O adaptador não pode ter a mesma ordem de PCI para vNICs ou vHBAs.

# **Verificar**

Associe a política de porta ao domínio do UCS e, em seguida, as políticas de LAN e SAN ao seu Perfil de serviço.

Para verificar a configuração com o comando **show pinning server-interfaces** a partir da linha de comando, se a sua interconexão de estrutura.

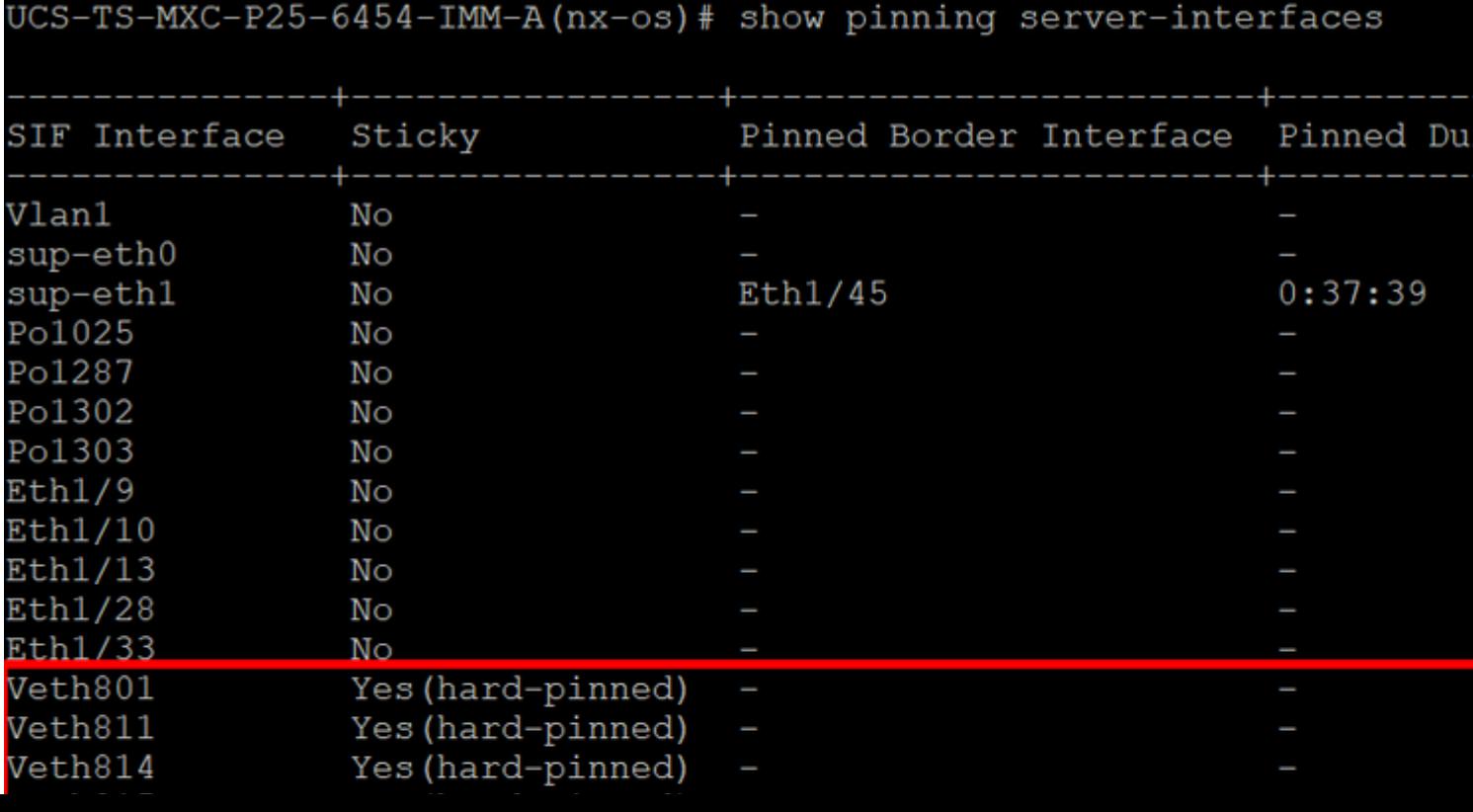

### Sobre esta tradução

A Cisco traduziu este documento com a ajuda de tecnologias de tradução automática e humana para oferecer conteúdo de suporte aos seus usuários no seu próprio idioma, independentemente da localização.

Observe que mesmo a melhor tradução automática não será tão precisa quanto as realizadas por um tradutor profissional.

A Cisco Systems, Inc. não se responsabiliza pela precisão destas traduções e recomenda que o documento original em inglês (link fornecido) seja sempre consultado.